# **CryptoCall**©

# **Handbuch fuer**

# **iPhone**

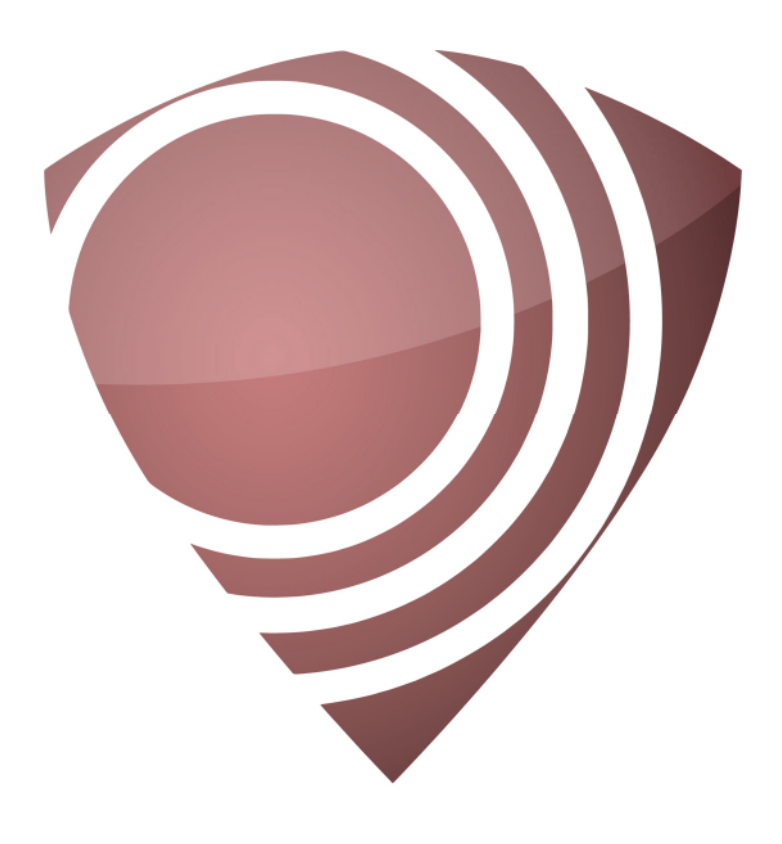

**IncoTecs GmbH Wiclefstraße 21 10551 Berlin** 

`

**Telefon: +49 (30) 138 812 Fax: +49 (30) 138 813 eMail: info@incotecs.de Internet: www.incotecs.de** 

Softwareversion: 3.0.2 Überarbeitet am: 23.07.2015 v1.5

© Copyright 2013 IncoTecs GmbH. Alle Rechte liegen bei der IncoTecs GmbH. CryptoCall® ist ein eingetragenes Warenzeichen der IncoTecs GmbH. Alle anderen Warenzeichen sind Eigentum der jeweiligen Herstellerfirmen. Die gelieferten Hardware/Software-Systeme sind urheberrechtlich geschützt. Ihre Benutzung darf ausschließlich durch den rechtmäßigen Erwerber erfolgen. Die Zusammenstellung von Texten und Abbildungen für dieses Handbuch erfolgt mit größter Sorgfalt. Dennoch können Fehler nicht vollständig ausgeschlossen werden. Der Herausgeber übernimmt für fehlerhafte Angaben und deren Folgen keinerlei Haftung. Änderungen am Handbuch und den beschriebenen Produkten bleiben jederzeit und ohne vorherige Ankündigung vorbehalten.

# **Inhaltsverzeichnis**

 $\ddot{\phantom{a}}$ 

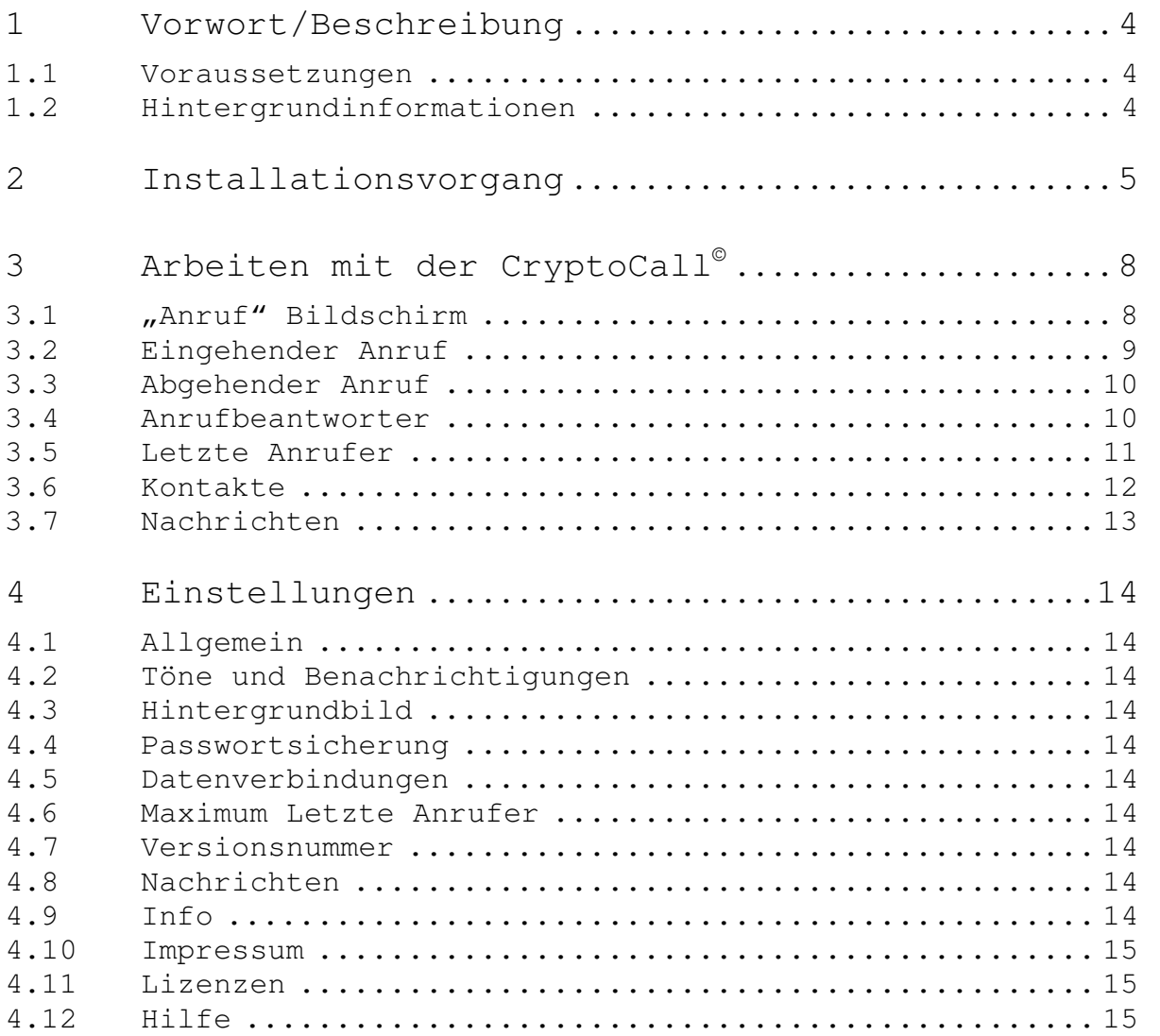

# **1 Vorwort/Beschreibung**

 $\ddot{\phantom{0}}$ 

CRYPTOCALL© by IncoTecs ist eine Telefonie- und Kommunikationslösung für Provider, Unternehmen und Einzelpersonen, welche verschlüsselte (End to End) Telefonate und Text-Nachrichten von Smartphone zu Smartphone ermöglicht.

Die Verschlüsselung erfolgt nach dem 256-Bit Advanced Encryption Standard (AES), einem der meistgenutzten und sichersten Verschlüsselungsverfahren weltweit. Die Schlüsselaushandlung erfolgt dynamisch für jedes Gespräch, um einen höchstmöglichen Grad an Sicherheit zu gewährleisten. Die verschlüsselte Sprachverbindung wird mittels Voice over IP (VoIP) übertragen. Session Initiation Protocol (SIP) mit Transport Layer Security (TLS) für die Signalisierung und Nachrichten, sowie ZRTP für die Sprache. Die Verbindung selbst kann über WiFi, 4G (LTE) und 3G (UMTS) erfolgen. Text-Nachrichten können auch mit GPRS/EDGE (2G/GSM) übergeben werden. Die Verbindungen werden von einem IncoServer des Provider oder Kunden gesteuert. Optional kann eine Verbindung in das öffentliche Netzwerk (PSTN) oder zu einer firmeneigenen Telefonanlage ueber den IncoServer erfolgen.

#### **1.1 Voraussetzungen**

 $-$  ab iPhone  $4 /$  iOS 7 - Android ab Version 4.0

### **1.2 Hintergrundinformationen:**

TLS (Transport Layer Security): https://de.wikipedia.org/wiki/Transport\_Layer\_Security

ZRTP:

https://de.wikipedia.org/wiki/ZRTP

AES:

https://de.wikipedia.org/wiki/Advanced\_Encryption\_Stand ard

MITM (Man-in-the-Middle): https://de.wikipedia.org/wiki/Man-in-the-Middle-Angriff

#### **2 Installationsvorgang**

 $\ddot{\phantom{0}}$ 

```
Mit folgendem Link 
https://itunes.apple.com/app/id719402635 kommt man 
direkt zur iPhone APP im App Store.
```
Alternativ kann man im "App Store" mit der "Suche" nach "CryptoCall<sup>©</sup>" die APP finden und nach dem Kauf (Abb. 2.1) wie im folgendem beschrieben installieren (Abb. 2.2) und öffnen (Abb. 2.3).

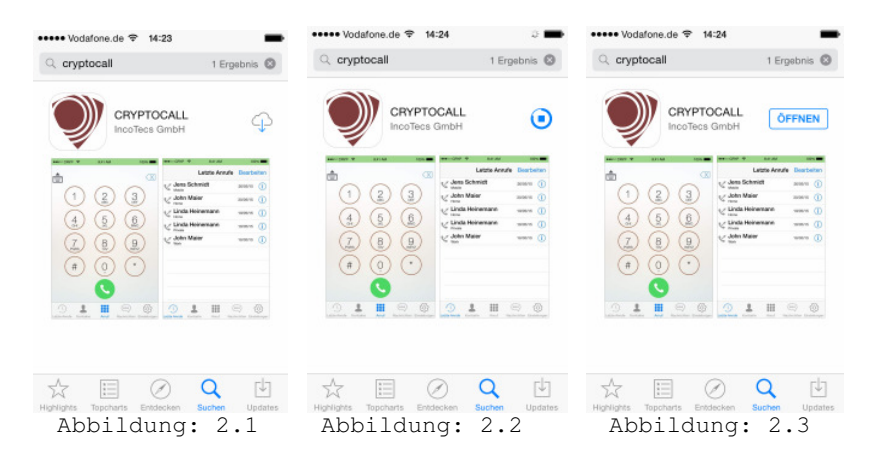

Wird die App das erste Mal gestartet (Abb. 2.4), so werden Sie aufgefordert ihre Rufnummer des Telefons auf dem die APP gerade installiert wurde einzugeben. Ist die Rufnummer richtig eingegeben und überprüft, drücken Sie auf das "Einloggen" (Abb. 2.5).

**Wichtige Info:** Diese Rufnummer muss im Format **+**<Landesvorwahl><Nationale-Vorwahl ohne Null><Rufnummer> eingegeben werden. Ein Beispiel +49176123456 wird grau eingeblendet.

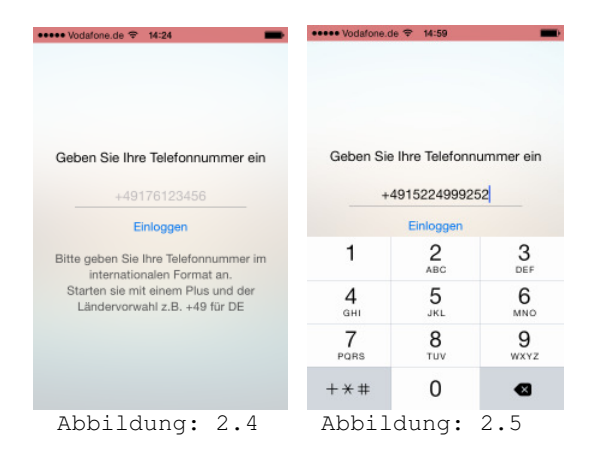

Im Anschluss wird ein Infobildschirm angezeigt (Abb. 2.6) und etwas verzögert bekommen Sie eine SMS mit dem Verifizierungscode zugeschickt (Abb. 2.7). Drücken Sie im Info-Fenster "Okay" und das Fenster wechselt zur Abb. 2.8.

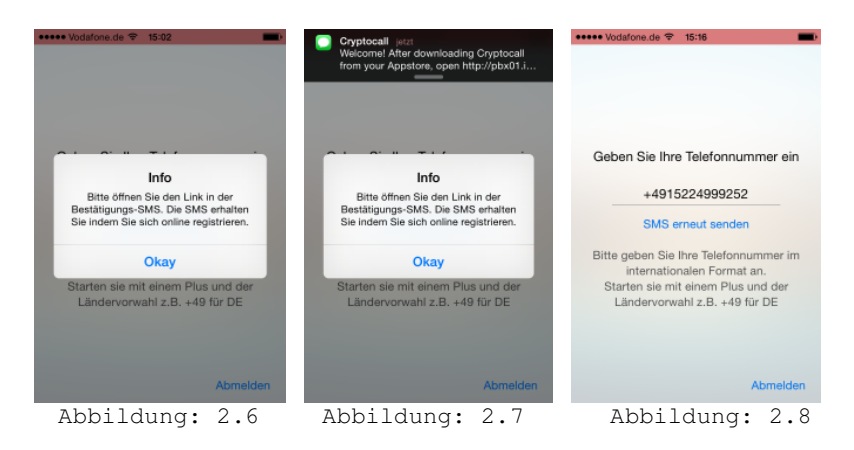

Wechseln Sie in die Nachrichten (SMS) APP (Abb. 2.9), oeffnen die SMS, die Sie gerade bekommen haben und drücken Sie auf den blauen Link (Abb. 2.10).

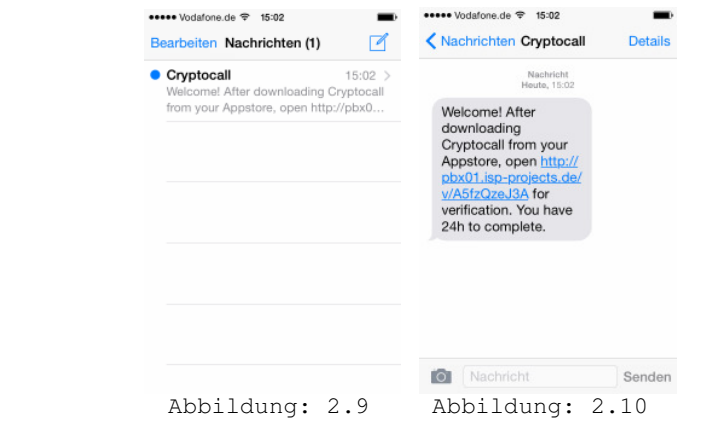

`

Es öffnet sich kurz Safari (Abb. 2.11), die CryptoCall© APP kommt wieder in den Vordergrund (Abb. 2.12), macht eine Verifizierung und Anmeldung (Abb. 2.13), meldet sich an (oberer Balken ist gelb) (Abb. 2.14) und ist angemeldet (oberer Balken ist gruen) (Abb. 2.15).

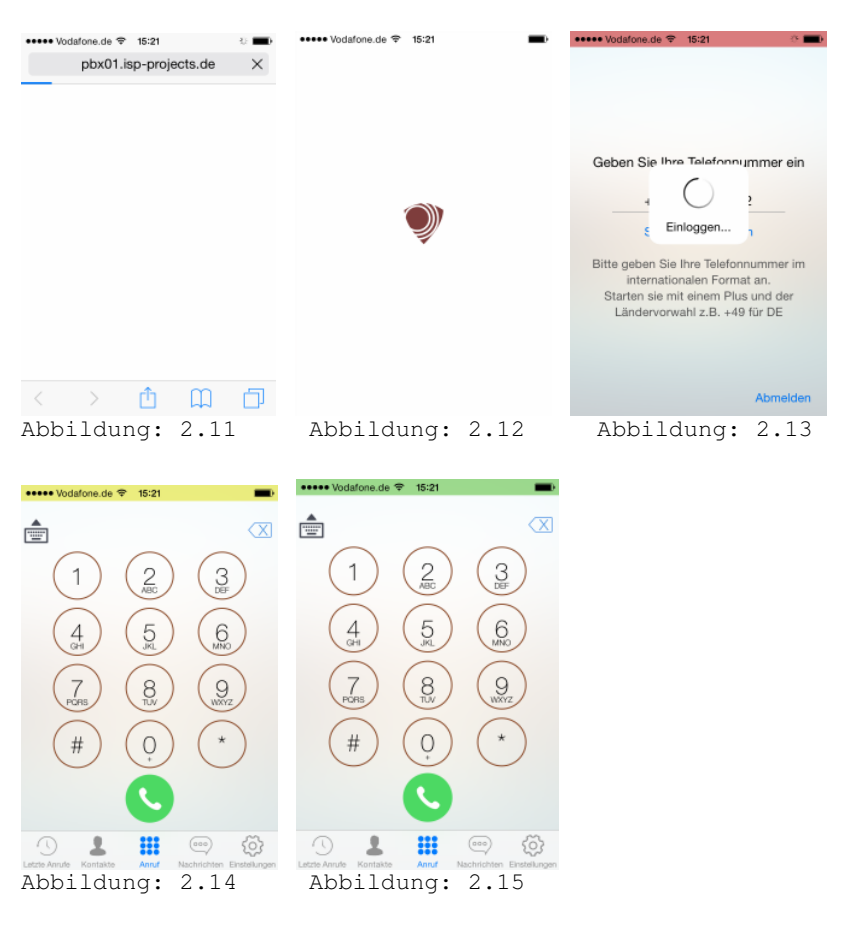

Sie werden noch gefragt ob die APP auf ihr Mikrofon und Adressbuch zugreifen darf. Den Zugriff auf das Mikrofon müssen Sie mindestens erlauben, da man Sie sonst nicht hoeren kann. Auf das Adressbuch nur, wenn Sie aus diesem Teilnehmer auswählen wollen.

Jetzt ist die APP startbereit und Sie befinden sich im "Anruf" Bildschirm.

`

# **3 Arbeiten mit der CryptoCall© APP**

#### **3.1 "Anruf" Bildschirm**

`

Wichtige Info: In allen CryptoCall<sup>©</sup> Bildschirmen sehen Sie oben einen Balken. Dieser zeigt Ihnen den Anmeldestatus in den folgenden Farben an:

Grün – Die APP ist angemeldet Gelb – Es findet eine Registrierung statt. Rot - Die APP ist nicht angemeldet (z.B. kein Internet vorhanden, …)

GSM Anrufe werden vom Betriebssystem bevorzugt behandelt, d.h. wenn sie ein CryptoCall© Gespräch führen und Sie bekommen einen GSM Anruf, wird der CryptoCall© Ruf auf Ihrer Seite beendet und Ihr Gesprächspartner bekommt eine Information, dass der Ruf durch diesen unterbrochen wurde.

**Tipp:** Man kann, wenn WiFi zur Verfügung steht, das Flugprofil aktivieren (WiFi, GSM und Bluetooth werden ausgeschaltet) und WiFi danach wieder einschalten. So kann kein GSM Ruf mehr stören.

Im "Anruf" Bildschirm (Abb. 3.1) können Sie die Rufnummern wie gewohnt von Hand eingeben und wählen. Erscheint im "Anruf" Bildschirm unten ein blauer Button (Abb. 3.2), so bedeutet das, dass jemand auf Ihren Anrufbeantworter gesprochen hat und eine oder mehrere Nachrichten vorliegen.

Im unteren Teil befinden sich die unterschiedlichen CryptoCall© Bildschirme. Diese können Sie durch antippen auswählen. Der Reihe nach: Letzte Anrufer, Kontakte, Anruf, Nachrichten und Einstellungen.

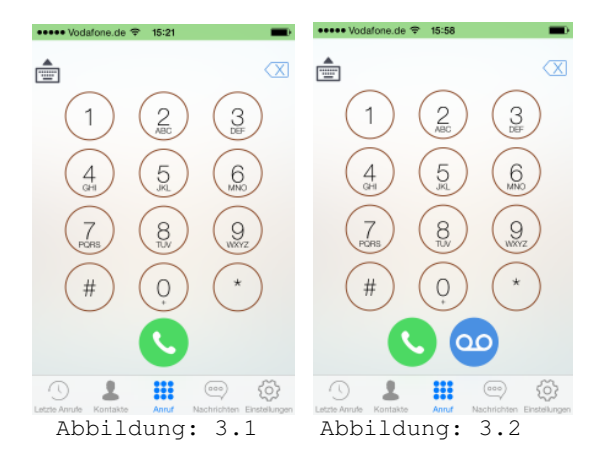

# **3.2 Eingehender Anruf**

`

Wenn sich Ihr iPhone im Sperrbildschirm befindet, klingelt es je nach ausgewähltem Ton (siehe 4.2) oder vibriert bei lautlos. Wenn Sie in den CryptoCall© Einstellungen "Nachrichtentext anzeigen" aktiv haben, sehen Sie eingehende Rufe und Nachrichten auch im Sperrbildschirm (Abb. 3.3). Entsperren Sie das Telefon und wechseln Sie in die CryptoCall© APP (Abb.3.4). Dort können Sie den Anruf durch drücken der grünen Taste wie gewohnt entgegennehmen. Drücken der roten Taste heisst ablehnen. Wenn Ihre Mailbox aktiv ist, wird der Ruf auf diese verwiesen.

Wird der Anruf entgegengenommen, so erscheint ein Infofenster "Schlüssel …" (Abb. 3.5).

**Dieser Vorgang ist von sehr grosser Wichtigkeit!**  Unter oder neben dem Wort "Schlüssel:" stehen zwei Wörter, diese müssen verbal ausgetauscht werden, d.h. das erste Wort liest der Anrufer vor und der Angerufene vergleicht es. Das zweite Wort wird vom Angerufenen vorgelesen und der Anrufer vergleicht es. Stimmen beide Wörter überein, kann jeder der Teilnehmer im Infofenster auf das blaue Feld "Approve" drücken. Das Gespräch ist dann sicher (Abb. 3.6). Sie werden bei einem weiteren Gespräch mit diesem Teilnehmer nicht mehr gefragt, d.h. es erscheint kein Infofenster mehr.

Sollte einer der beiden Teilnehmer seine Schlüssel wechseln, so kommt dieses Infofenster wieder und der verbale Vorgang muss wiederholt werden.

Stimmen diese Woerter nicht überein, so findet ein MITM-Angriff statt. Das heisst das Gespraech wird belauscht. Beenden Sie sofort die Verbindung durch drücken des roten "Cancel Call" Taste und versuchen Sie es erneut. Stimmen die Wörter beim zweiten Versuch immer noch nicht überein, informieren Sie sofort Ihren Provider oder Admin.

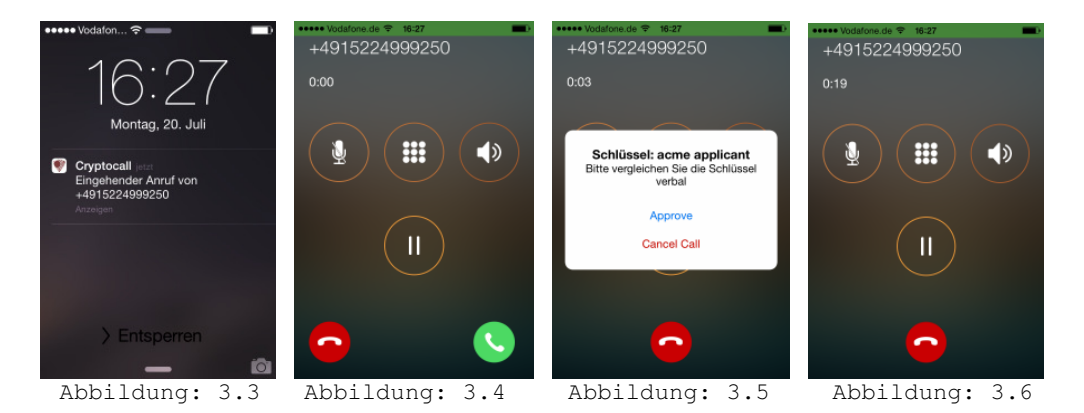

# **3.3 Abgehender Anruf**

`

Hier gilt das gleiche wie bei "Eingehender Anruf". Sie können eine Rufnummer von Hand, über den Bildschirm "Letzte Anrufe" oder aus den Kontakten wählen.

#### **3.4 Anrufbeantworter**

Erscheint auf dem "Anruf" Bildschirm unten ein blaues Symbol, so sind eine oder mehrere Nachrichten auf Ihrem Anrufbeantworter. Wenn Sie diesen abhören möchten, drücken Sie die blaue Taste im "Anruf" Bildschirm und Sie gelangen zu Ihrem persönlichen Anrufbeantworter. Um entsprechende Nachrichten zu speichern, löschen, etc., müssen Sie den Schüssel mit dem System (Backend) mit dem blauen Button "Approve" (Abb. 3.5) bestätigen. Durch drücken der Taste mit den "9 Punkten" oder durch wischen nach links kommen Sie zum DTMF-Bildschirm. Dort können Sie z.B. mit 2 Nachrichten speichern, 7 Nachrichten löschen, 5 noch mal anhören. Folgen Sie einfach den Ansagen.

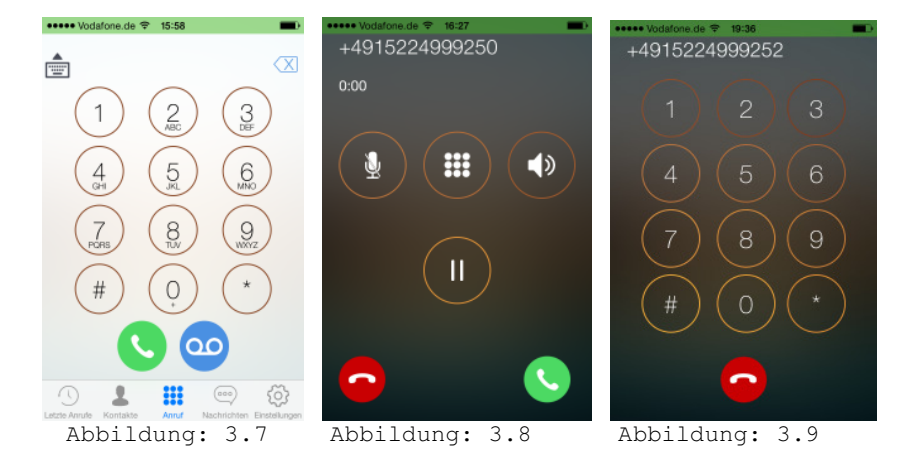

# **3.5 Letzte Anrufer**

 $\ddot{\phantom{0}}$ 

Hier sehen Sie alle letzten Verbindungen. Die Anzahl der hier gelisteten Anrufe können Sie in den Einstellungen unter "Maximum Letzte Anrufer" von 1-99 auswählen. Hier können Teilnehmer auch direkt angerufen werden. Drücken Sie einfach auf den entsprechenden Eintrag.

Wenn Sie einzelne Einträge hier löschen möchten, so können Sie das, wenn Sie auf den zu löschenden Eintrag gehen und nach links wischen. Auf der rechten Seite erscheint ein roter "Löschen" Button.

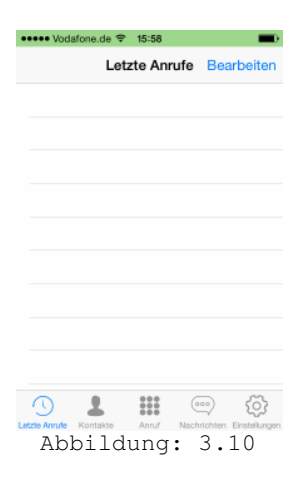

### **3.6 Kontakte**

`

Wenn Sie CryptoCall<sup>©</sup> den Zugriff auf Ihre Kontakte erlaubt haben, können Sie oben unter "Alle" auf diese zugreifen und Teilnehmer auswählen (Abb. 3.11). Alternativ können Sie sich auch eine Favoritenliste anlegen. Wählen Sie im oberen Teil "Favoriten" aus (Abb. 3.12). Mit "Hinzufügen" können Sie dann zwischen "Aus Kontakten" Teilnehmer aus Ihrem Adressbuch auswählen oder mit "Per Hand" diese einzeln eintragen (Abb.3.13).

Am besten geben Sie die Rufnummern international mit einem Pluszeichen "+" gefolgt von der Landesvorwahl "49" fuer Deutschland, der Nationalen-Vorwahl ohne Null und Rufnummer ein (Abb. 3.14).

**Tipp:** Sie können durch wischen nach links oder rechts den Bildschirm zwischen Telefonbuch und Favoriten wechseln.

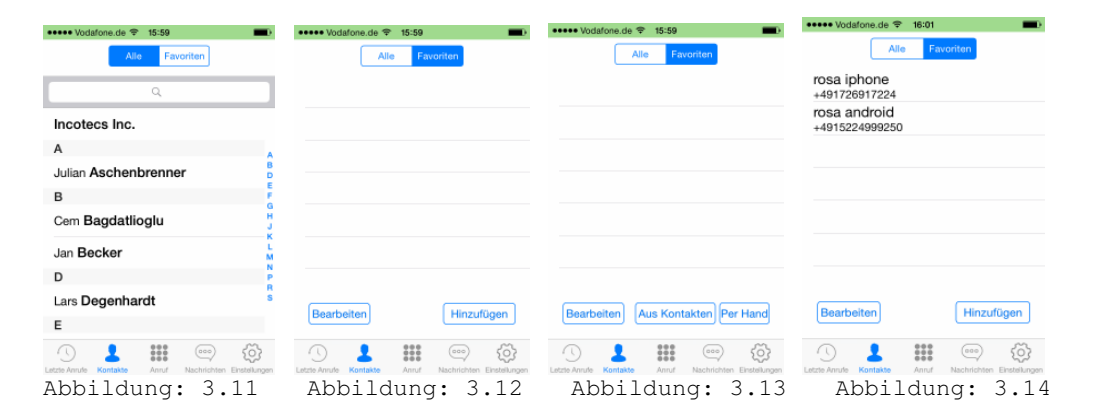

# **3.7 Nachrichten**

 $\lambda$ 

Im Nachrichten Bildschirm (Abb. 3.15) können Sie allen CryptoCall© Teilnehmern abhörsicher Nachrichten zukommen lassen. Wichtig ist, dass diese auch erreichbar sind, da Sie sonst eine Nachricht nach dem Versenden zurückbekommen, dass dieser Teilnehmer nicht erreichbar ist (Subscriber Absent).

Um eine Nachricht zu verschicken, wählen Sie oben rechts (+). Es erscheint der Bildschirm "Neue Nachricht". Hier können Sie die Rufnummer von Hand eingeben oder mit (+) aus dem Adressbuch einen Kontakt auswählen.

Nun müssen Sie nur noch Ihre Nachricht in das untere Feld schreiben und verschicken.

Wenn Sie Nachrichten löschen möchten, wischen sie in der entsprechenden Nachricht nach links und es erscheint auf der rechten Seite ein roter Button "Löschen".

●●●●●● Vodafone.de 全 16:01 Nachrichten  $+$  $\begin{picture}(150,10) \put(0,0){\line(1,0){10}} \put(15,0){\line(1,0){10}} \put(15,0){\line(1,0){10}} \put(15,0){\line(1,0){10}} \put(15,0){\line(1,0){10}} \put(15,0){\line(1,0){10}} \put(15,0){\line(1,0){10}} \put(15,0){\line(1,0){10}} \put(15,0){\line(1,0){10}} \put(15,0){\line(1,0){10}} \put(15,0){\line(1,0){10}} \put(15,0){\line($ Abbildung: 3.15

### **4 Einstellungen**

`

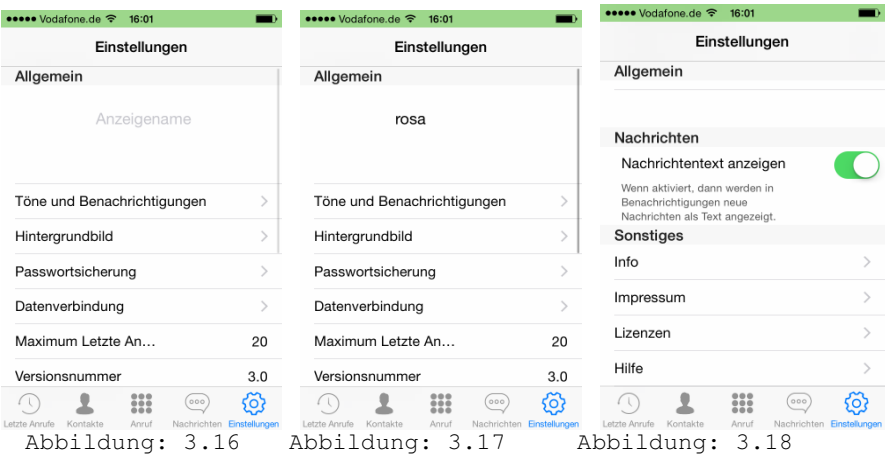

#### **4.1 Allgemein**

Hier können Sie einen Kurznamen eintragen. Z.B."Rosa", dann wird dieser Name dem Anrufenden übergeben.

#### **4.2 Töne und Benachrichtigungen**

Hier können Sie die Benachrichtigungstöne fuer eingehende Rufe und Nachrichten ändern.

#### **4.3 Hintergrundbild**

Wahl eines Hintergrundbildes.

#### **4.4 Passwortsicherung**

Wenn die CryptoCall© APP noch mal zusätzlich mit einem Passwort versehen werden soll, können Sie das hier einstellen.

### **4.5 Datenverbindungen**

Hier können Sie wählen welche Datenverbindungen erlaubt sind: WiFi, LTE (4G), 3G (UMTS), GPRS/EDGE (2G/GSM). Sie können alle aktivieren oder auch Einzelne verbieten.

#### **4.6 Maximum Letzte Anrufer**

Diese Zahl bestimmt wie viele Anrufer im dem Bildschirm "Letzte Anrufer" angezeigt werden. Auswahl/Wert 0-99.

#### **4.7 Versionsnummer**

Die aktuelle Version von CryptoCall©, hier 3.0

#### **4.8 Nachrichten**

Wenn es eingeschaltet ist wie oben auf dem Bild, werden eingehende Rufe und Nachrichten im Sperrbildschirm angezeigt.

#### **4.9 Info**

Eine Info zu CryptoCall©.

# **4.10 Impressum**

 $\ddot{\phantom{a}}$ 

Informationen über uns.

#### **4.11 Lizenzen**

Hier sehen Sie welche Lizenzen verwendet wurden.

### **4.12 Hilfe**

Diese befindet sich gerade im Aufbau und ist noch nicht vorhanden.

```
IncoTecs GmbH | Headquarters 
Wiclefstraße 21 
10551 Berlin 
Deutschland 
Sales 
Telefon: +49 (30) 138 814 
Fax: +49 (30) 138 815 
eMail: sales@incotecs.de 
Internet: www.incotecs.de 
Press 
Telefon: +49 (30) 138 81 300 
Fax: +49 (30) 138 81 200 
eMail: press@incotecs.de 
Internet: www.incotecs.de 
IncoTecs Inc.| Branch Office 
8360 West Oakland Park Blvd Suite 113 
Sunrise, FL 33351 
USA 
Phone: +1 (954) 636 1240 
eMail: info@incotecs.com 
Internet: www.incotecs.com
```
 $\overline{\phantom{a}}$